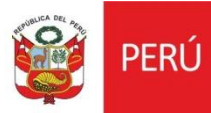

# Oficina General de Estadística y Tecnologías de la Información y Comunicación

**Módulo de Personal – Trabajo Remoto Web**

Versión 1.0

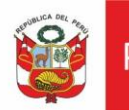

#### **HISTORIAL DE REVISIONES**

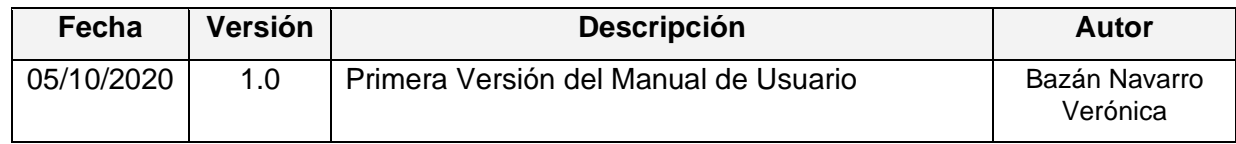

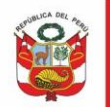

## **1. INTRODUCCIÓN**

El presente manual describe los pasos necesarios que deberán seguir las diferentes áreas para el registro de la modalidad de trabajo de sus colaboradores del Ministerio de Cultura.

## **2. OBJETIVO**

El presente documento tiene como objetivo detallar la funcionalidad del Sistema de Gestión Administrativa – QUIPU Módulo de Trabajo Remoto Web.

## **3. ALCANCE**

El presente documento tiene como alcance el registro de la modalidad de trabajo de los usuarios de la Sede Central.

#### **4. INGRESO AL SISTEMA**

Solo personal autorizado puede acceder al sistema a través QUIPU Web.

Ingresar al Enlace: <http://quipu.cultura.gob.pe/>

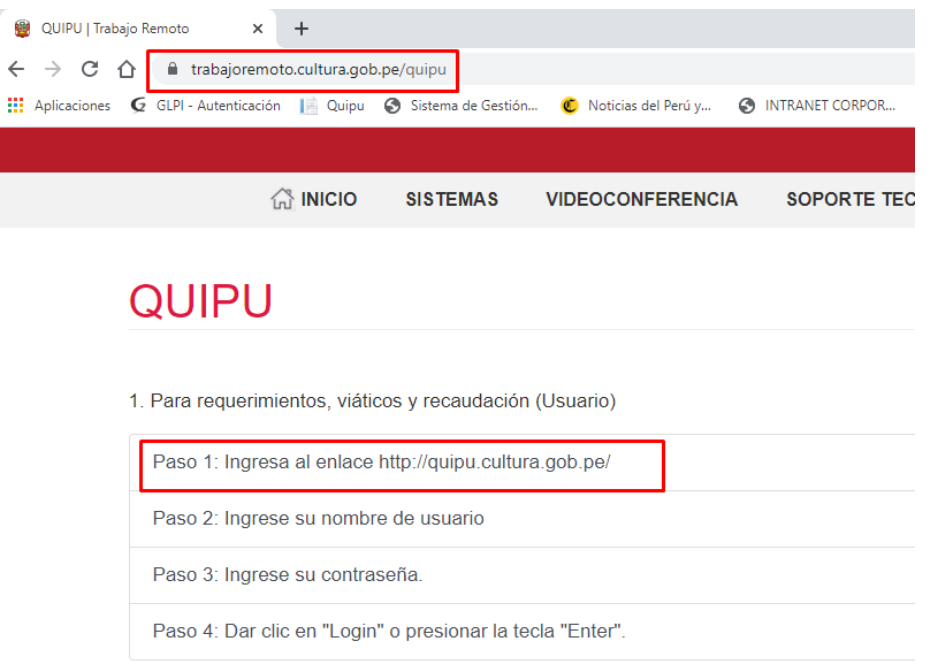

#### **1.1.Ingreso al Sistema**

En esta ventana se debe ingresar el usuario y clave establecidos para el sistema QUIPU.

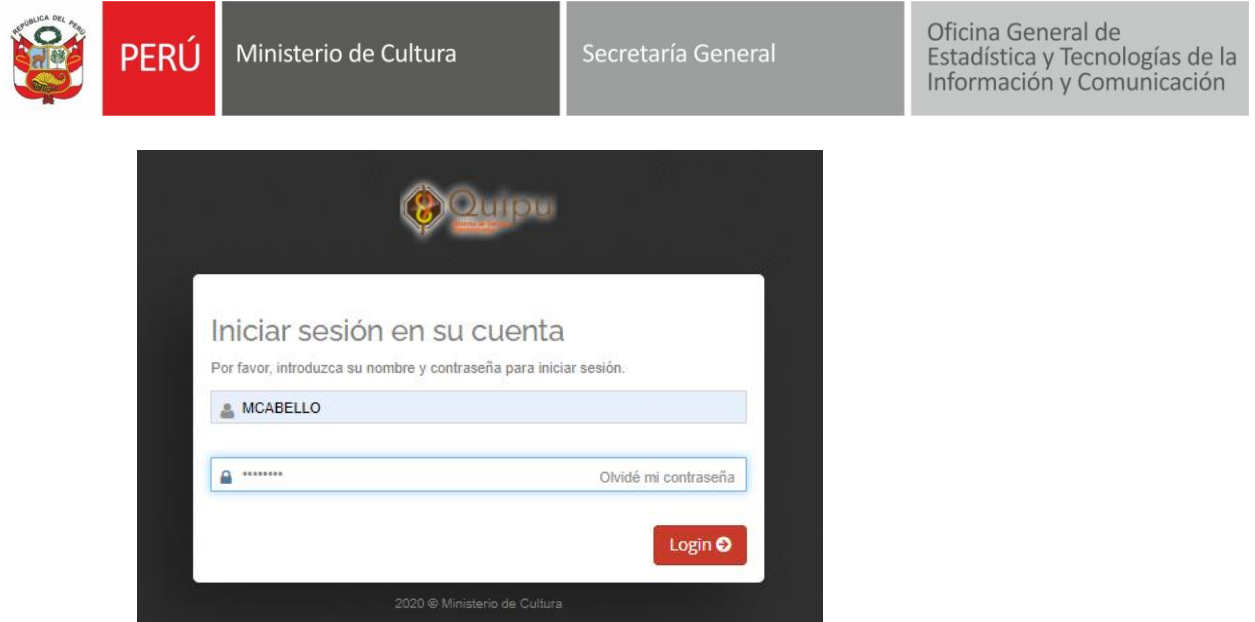

#### **1.2.Acceso al módulo**

#### • **Nivel Responsable**

Ingresamos a la siguiente opción:

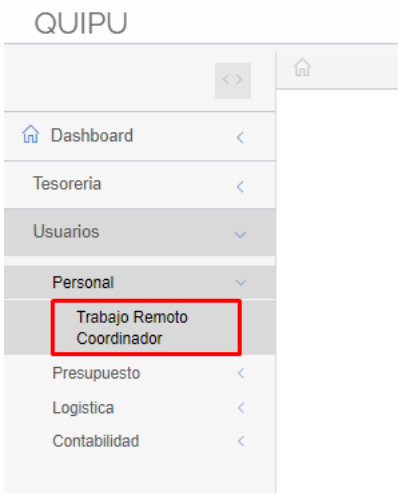

Nos mostrara la siguiente ventana, para la generación de un nuevo periodo, seleccionamos el periodo y la Oficina, Luego Clic en el botón Agregar

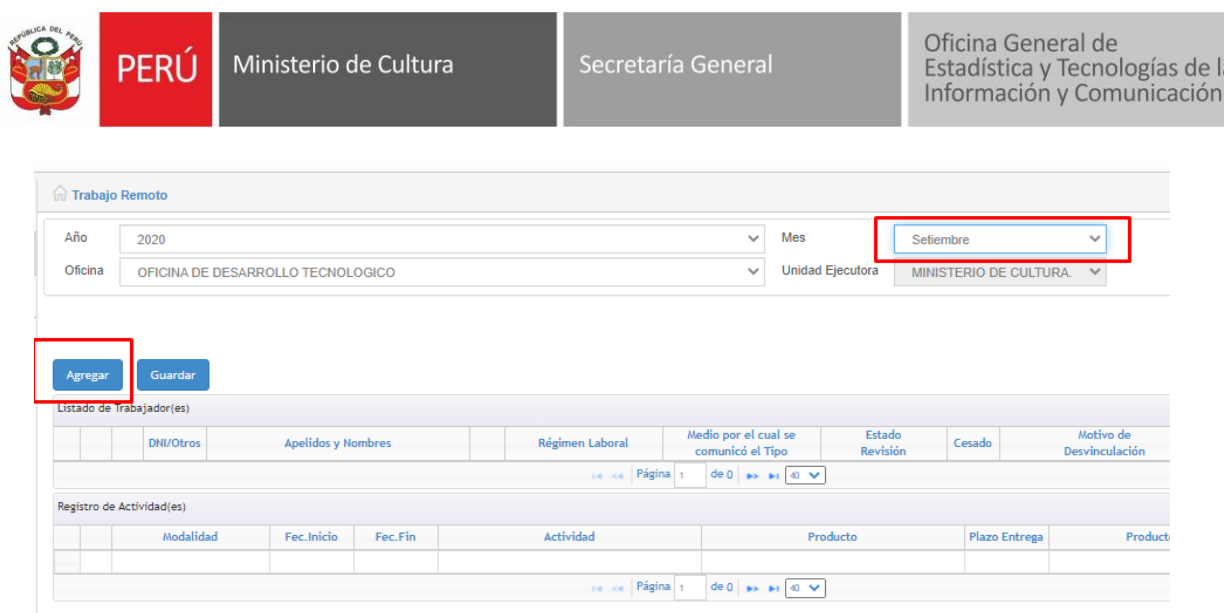

Nos mostrara el siguiente mensaje, clic en el Boton Aceptar si se desea registrar los trabajadores asociado a la oficina de manera automática.

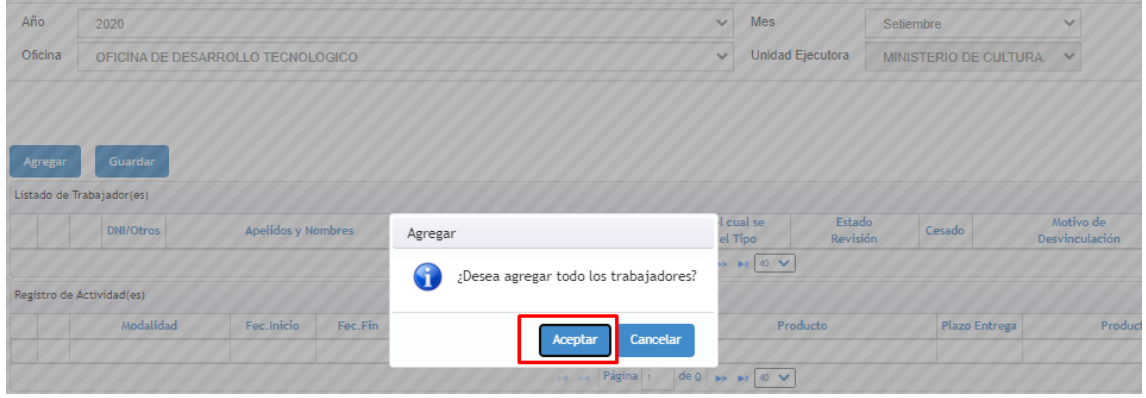

Automáticamente listara los trabajadores asociados a la oficina de manera automática.

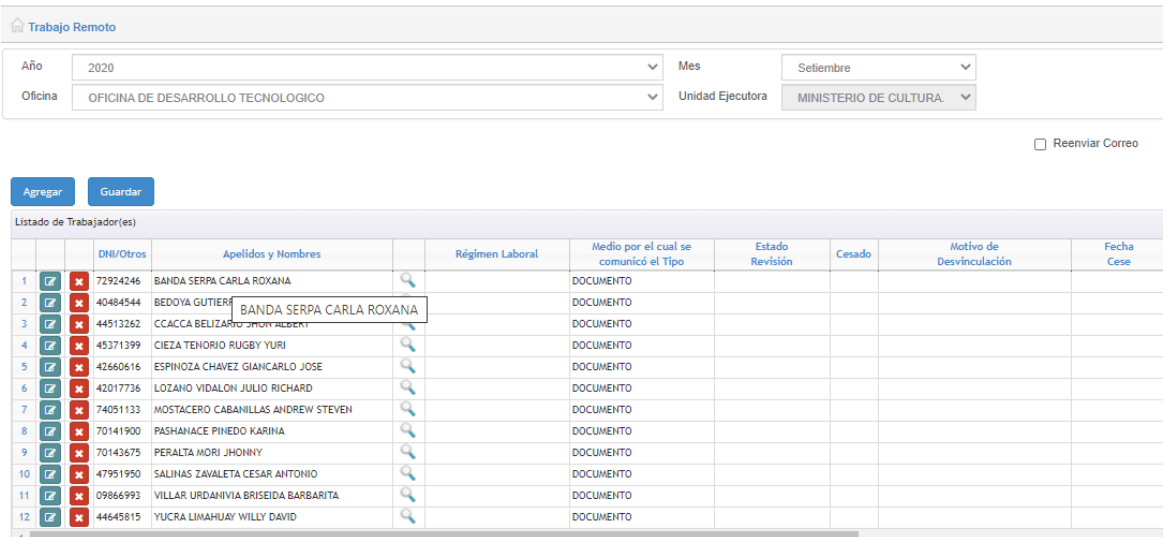

En caso se desee registrar a los trabajadores de manera manual , clic en cancelar.

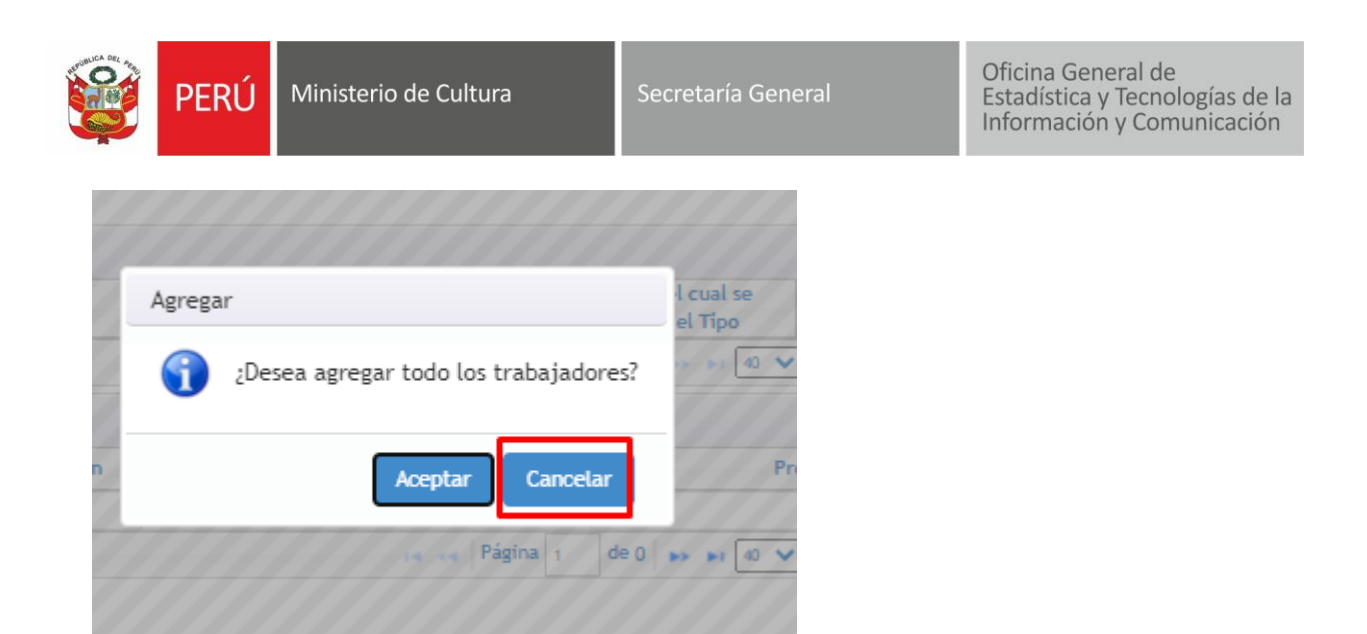

Se generar un registro en blanco, seleccionamos en el botón Buscar.

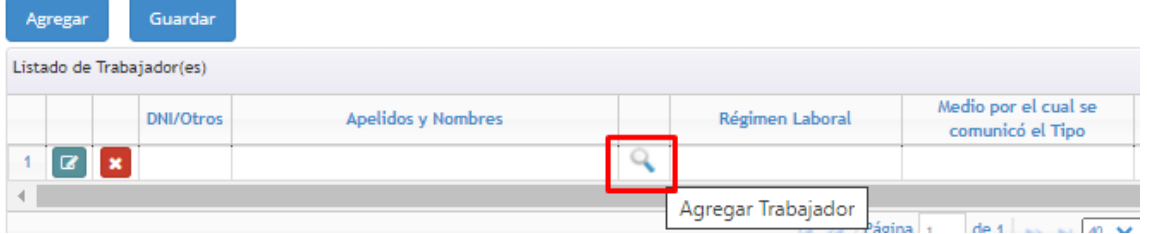

Seleccionar los filtros de búsqueda del trabajador, seleccionamos el registro y luego clic en Aceptar.

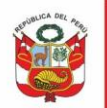

PERÚ Ministerio de Cultura

Oficina General de<br>Estadística y Tecnologías de la<br>Información y Comunicación

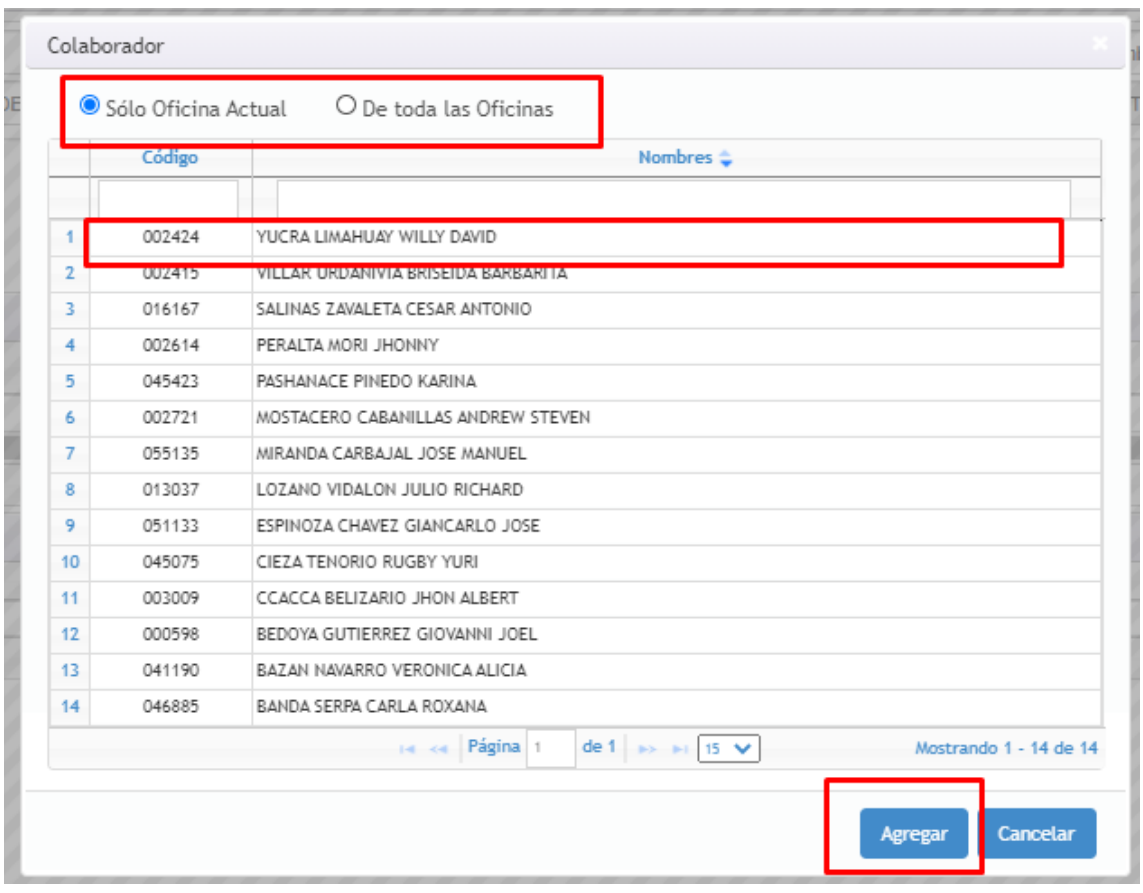

Clic en el botón Guardar para grabar la información.

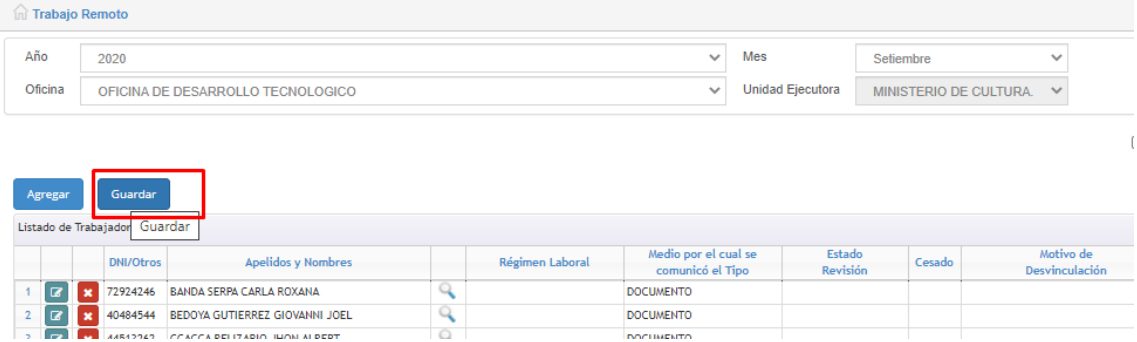

Nos mostrara la siguiente ventana, clic en Aceptar para confirmar los datos

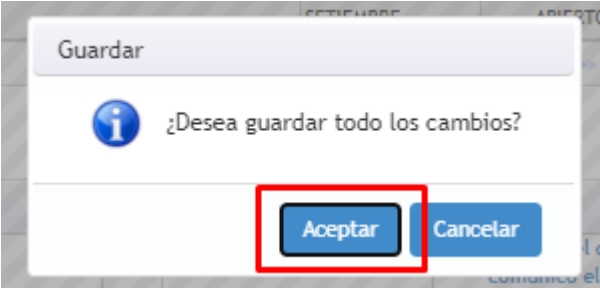

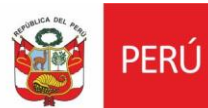

Ministerio de Cultura

Oficina General de<br>Estadística y Tecnologías de la<br>Información y Comunicación

Luego clic en Aceptar

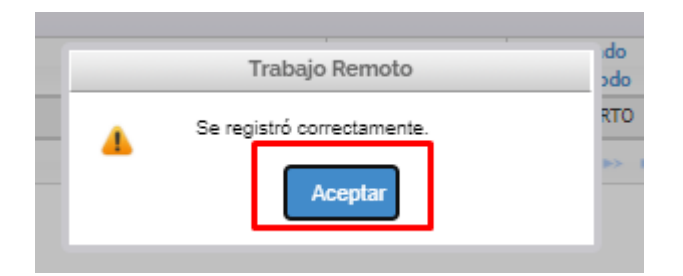

Para Agregar la modalidad clic en el siguiente botón de visualización y luego clic en agregar modalidad.

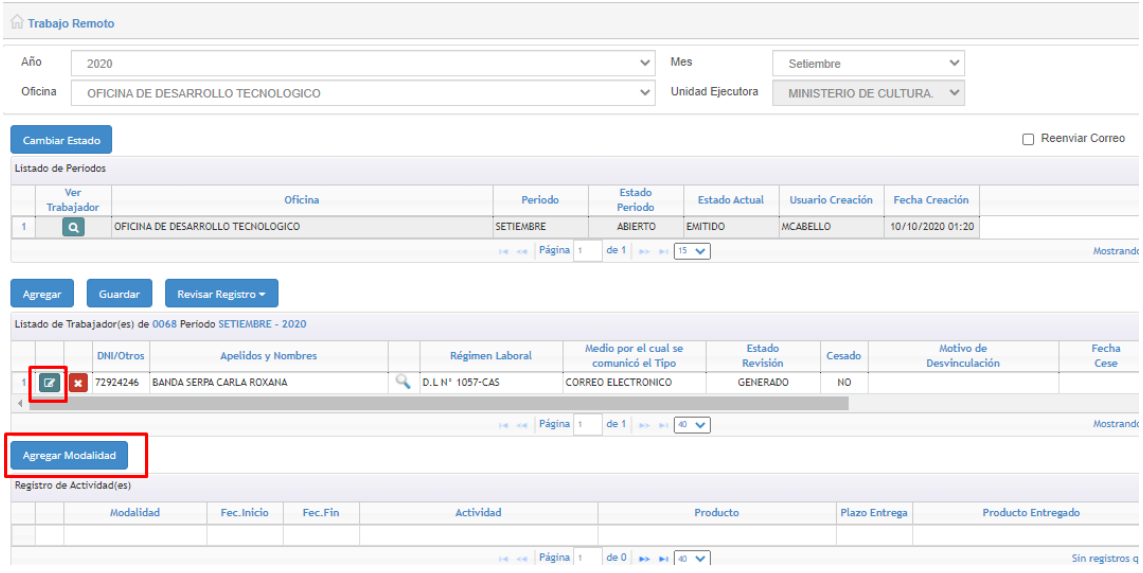

Seleccionamos la modalidad, y ingresamos las fechas

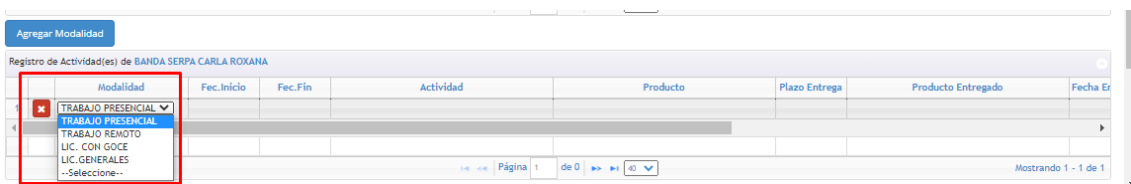

Luego clic en Guardar

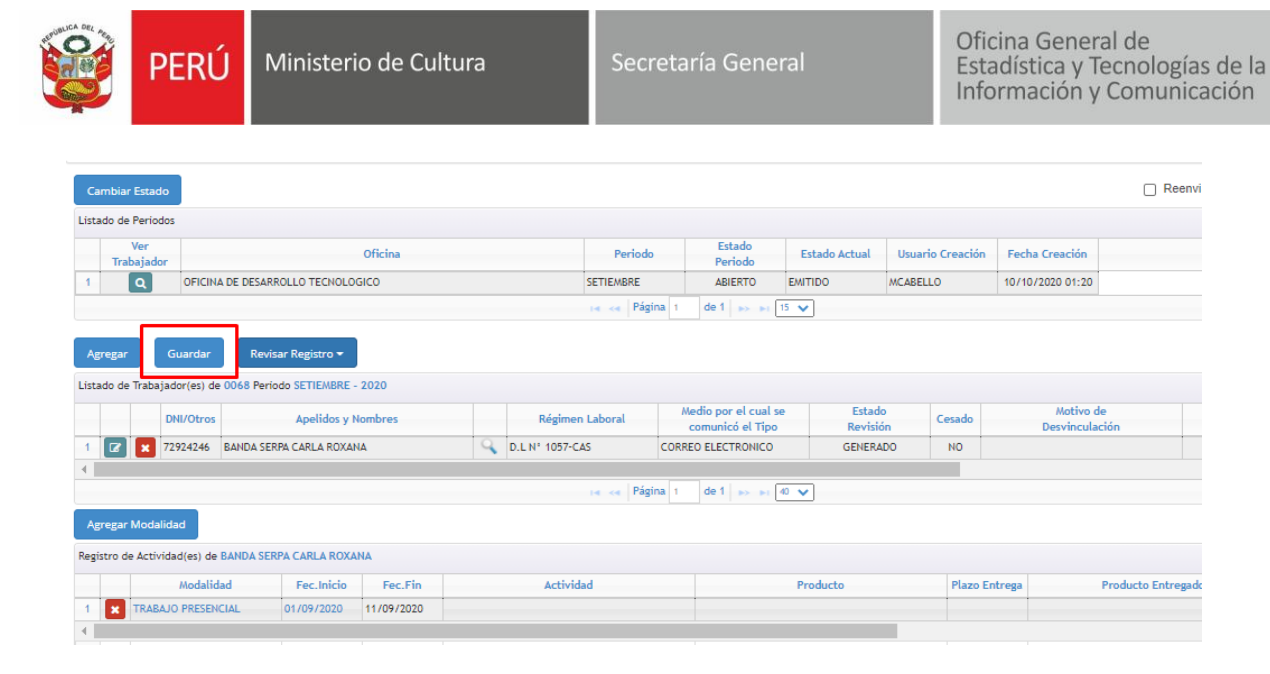

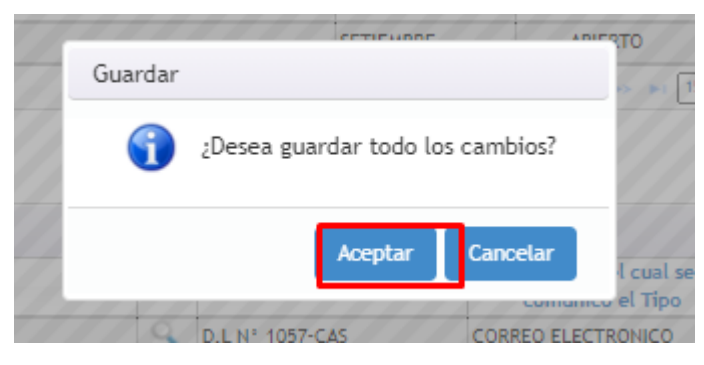

#### Clic en el botón Aceptar

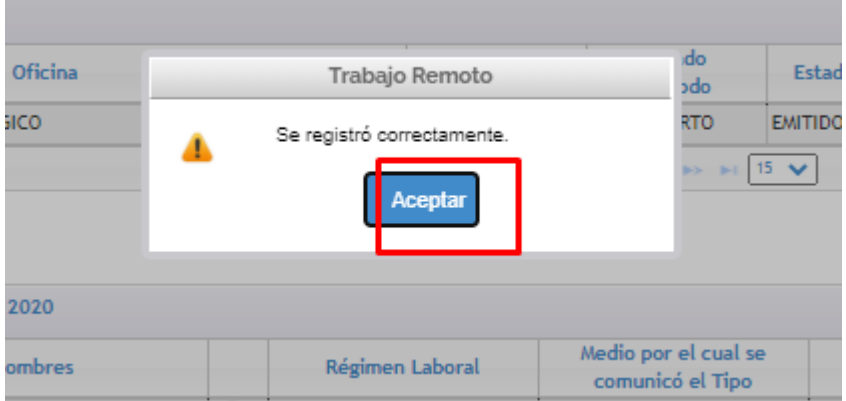

Cuando se generan registros en la modalidad de trabajo para el trabajador , genera como estado inicial GENERADO

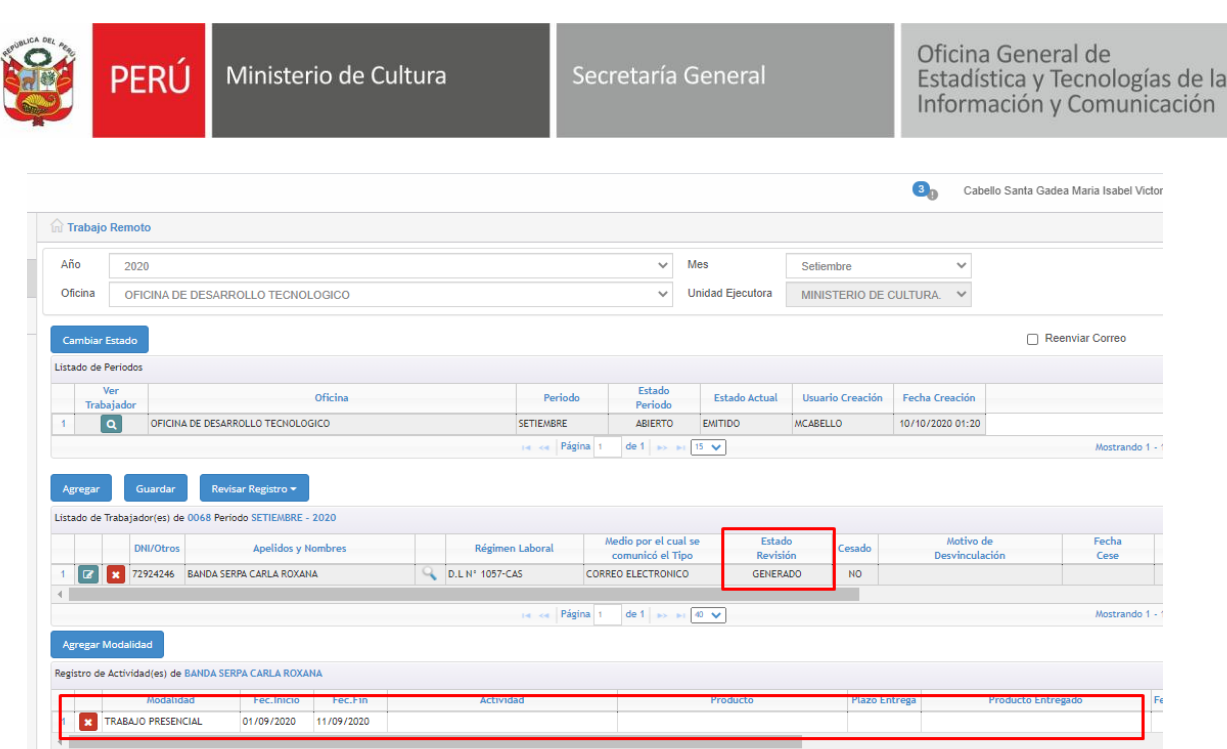

Para enviar la información al responsable se debe Enviar el Registro. Seleccionamos el estado Revisado.

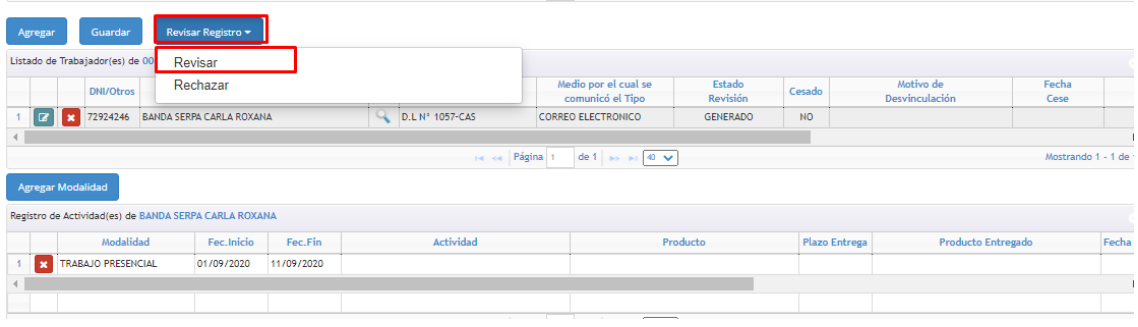

Nos mostrara el siguiente mensaje, clic en el botón Aceptar.

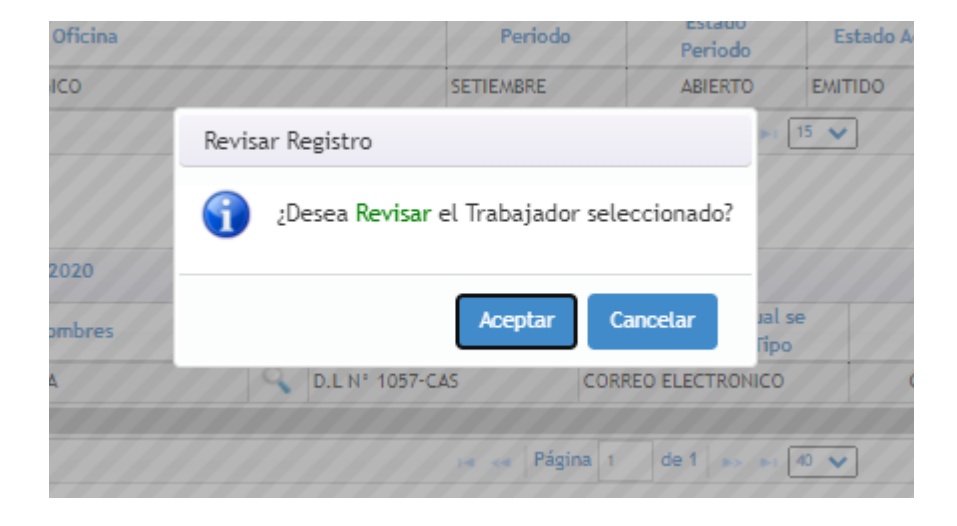

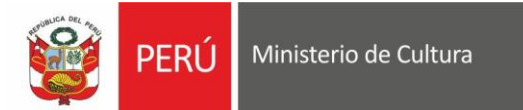

## Clic en el botón Aceptar para confirmar la grabación de la informacion

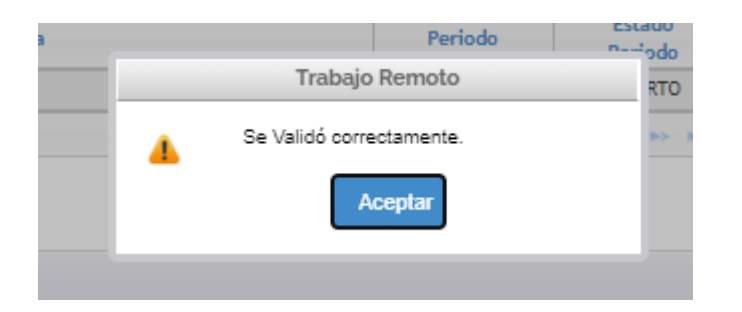

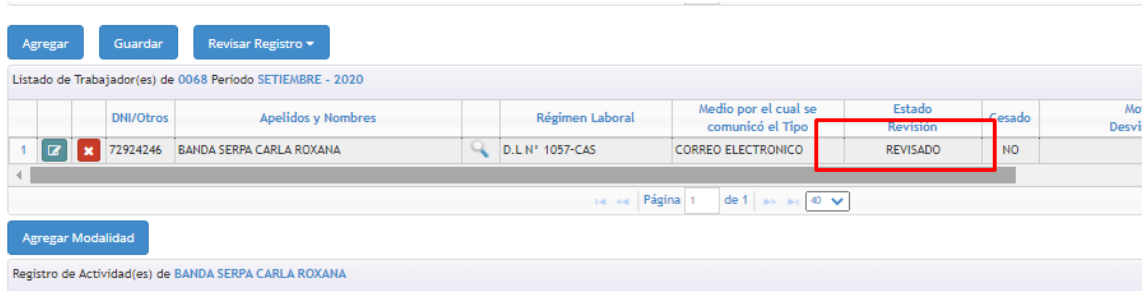

Para enviar la información a las Autorizaciones correspondiente, se debe cambiar de estado a Enviado Director.

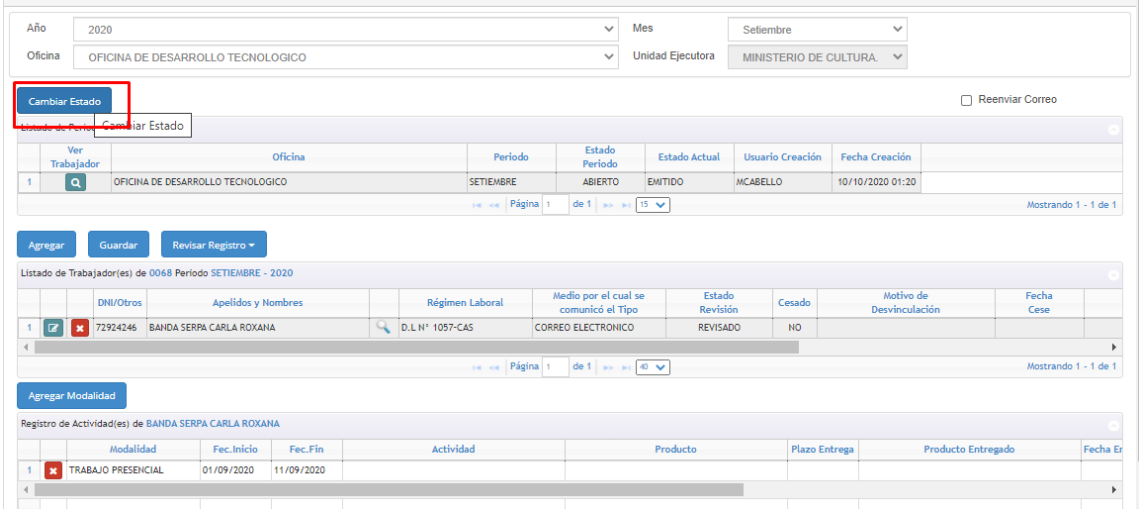

#### • **Nivel Usuario**

Ingresamos a la siguiente opción:

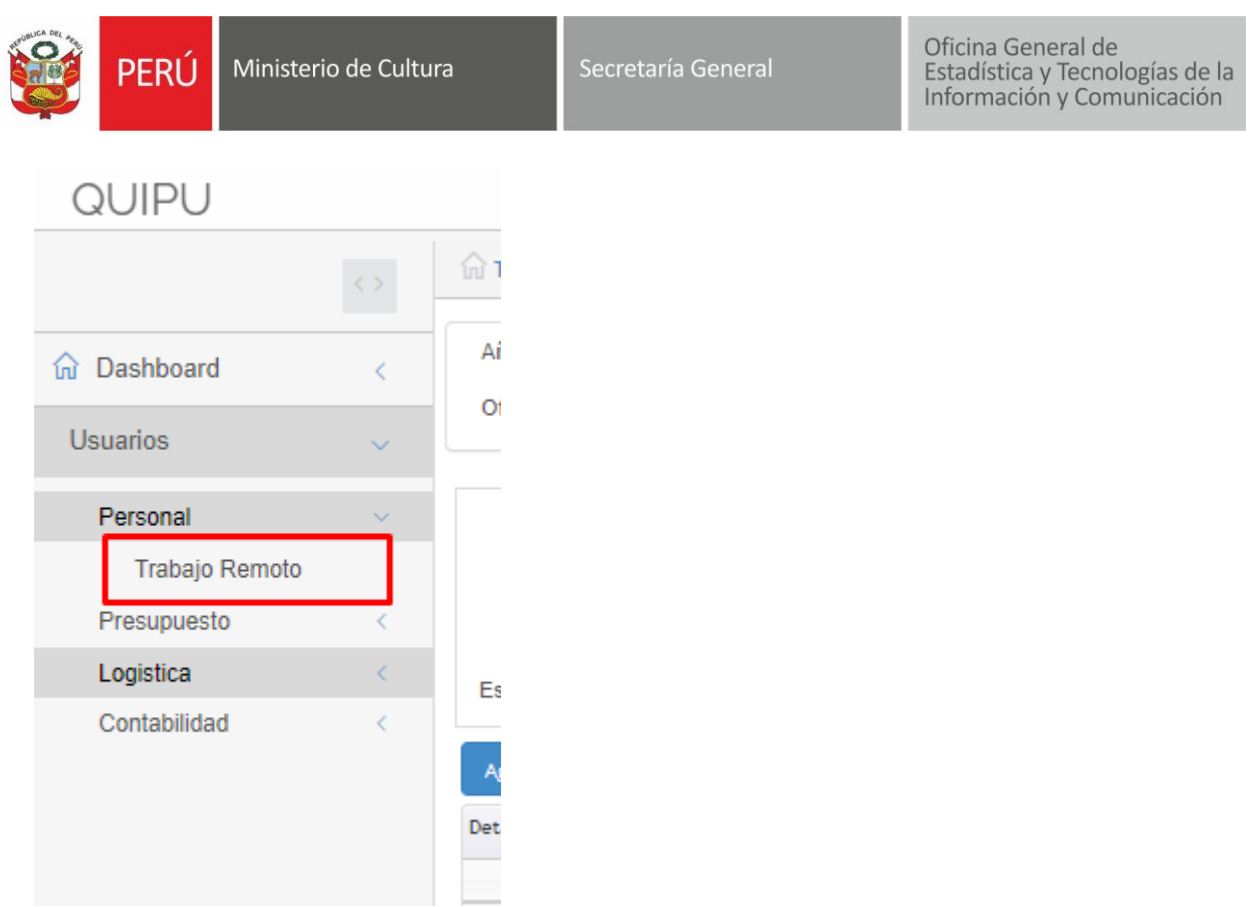

Seleccionar el mes, para el registro de actividad. Clic en el botón Agregar Actividad.

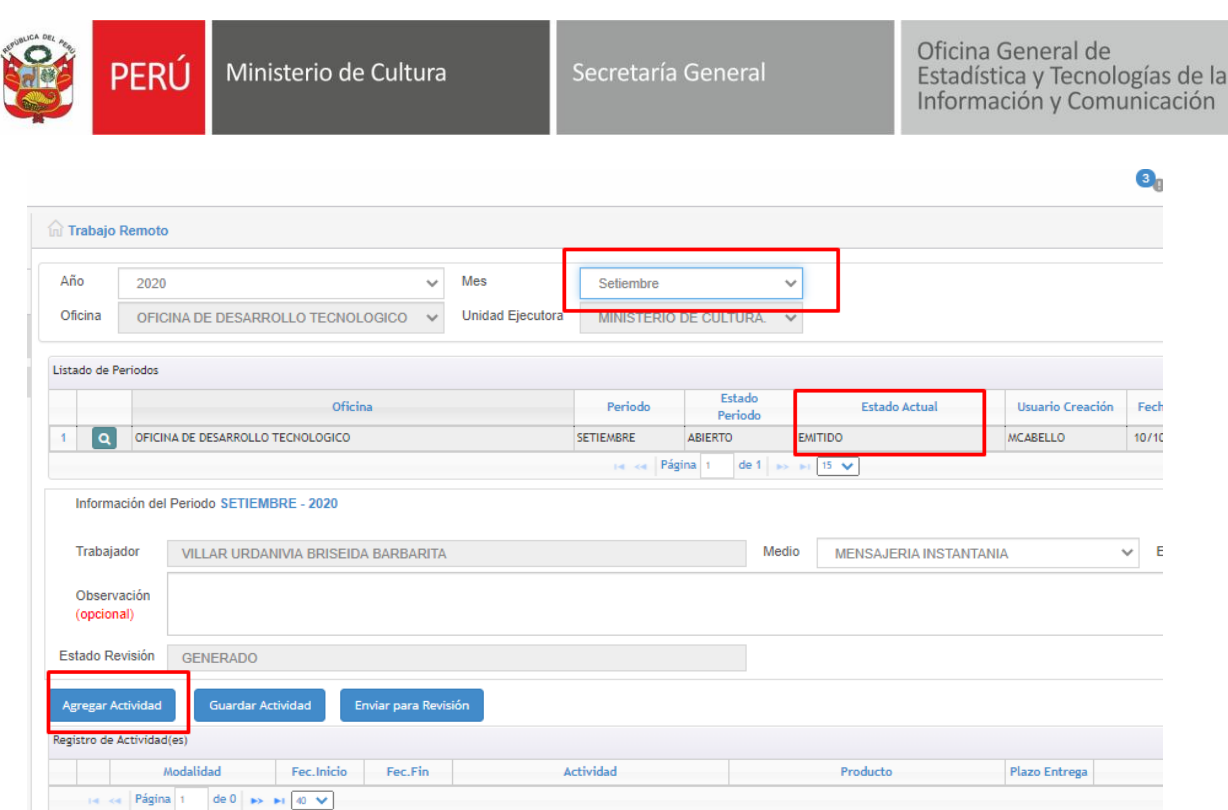

## Seleccionar la modalidad del trabajador y proceder a ingresar los datos faltantes.

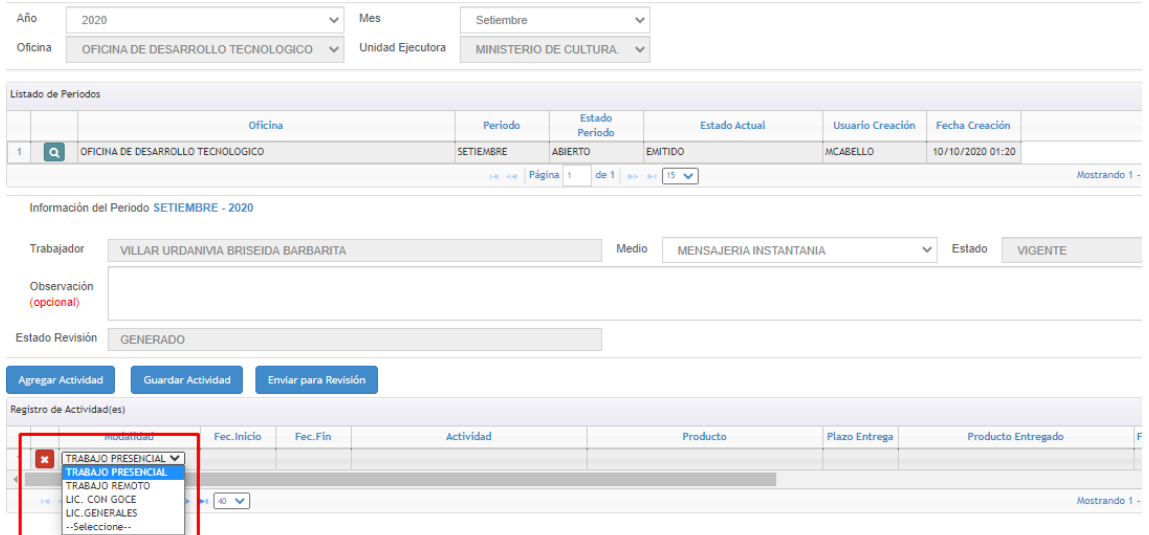

Clic en el botón Guardar Actividad.

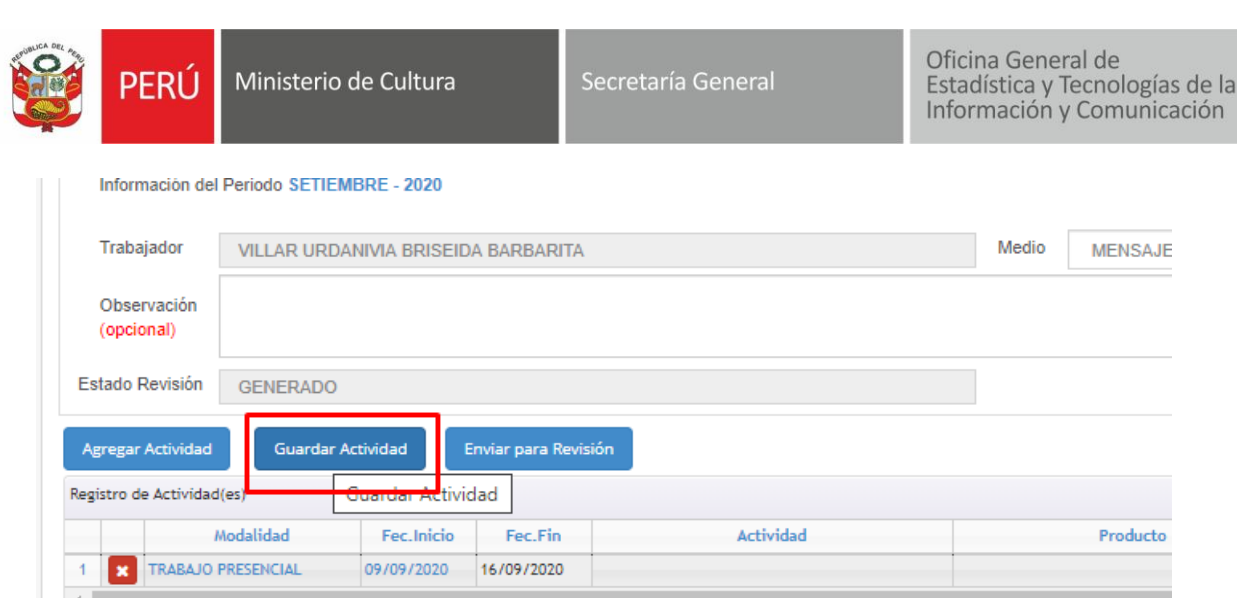

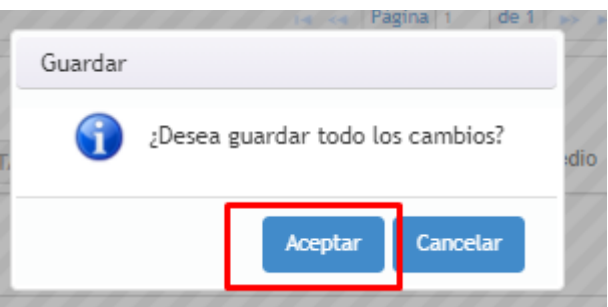

 $\left\vert \det \theta \right\vert \left\vert \left\vert \bullet \right\rangle \left\vert \left\vert \bullet \right\vert \right\vert \left\vert \left\vert \bullet \right\vert \left\vert \left\vert \right\vert \right\vert \left\vert \left\vert \bullet \right\vert \right\vert \left\vert \right\vert \right\vert$ 

**Example 24 Página** 1

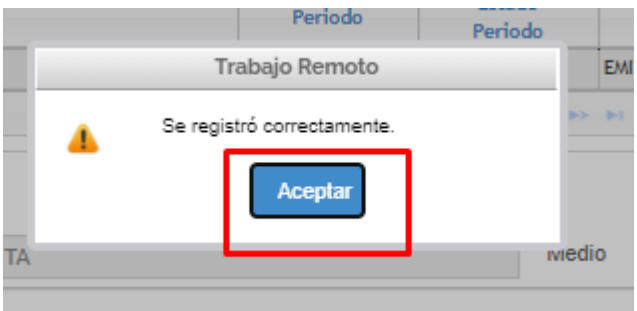

## Para la revisión del responsable, enviar la información registrada.

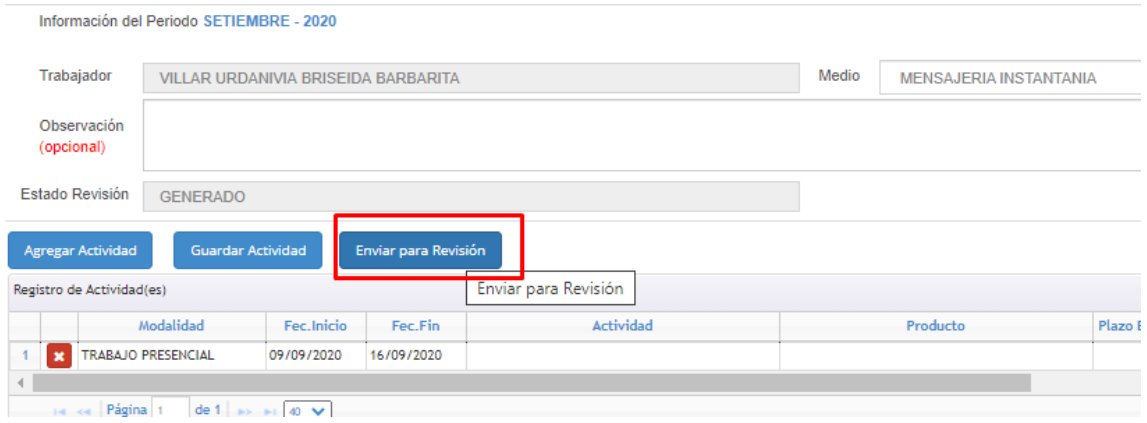

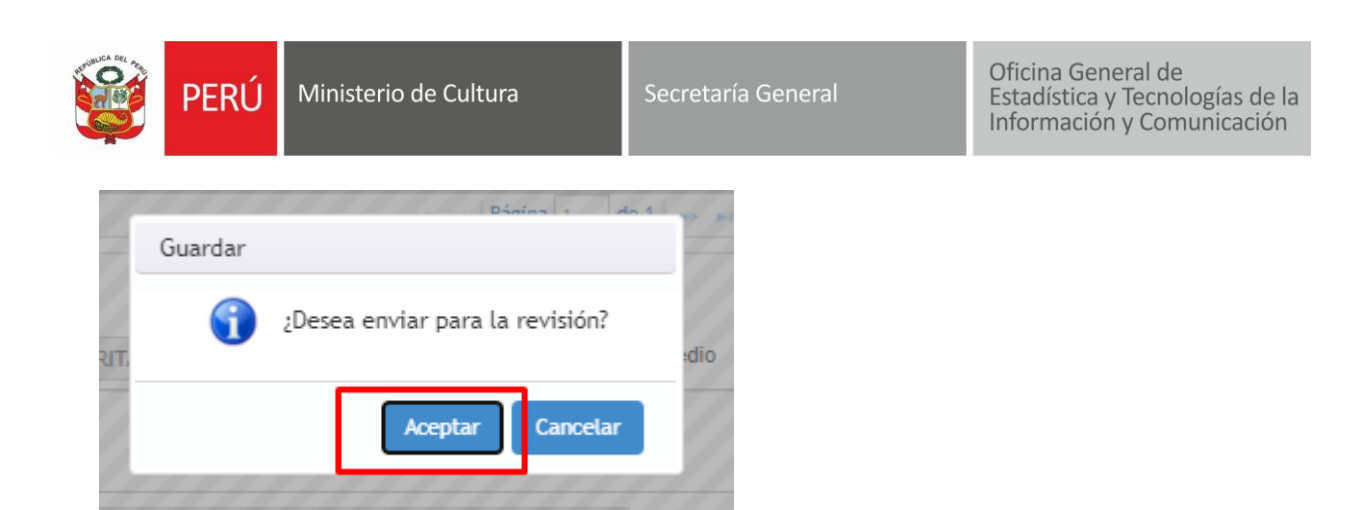

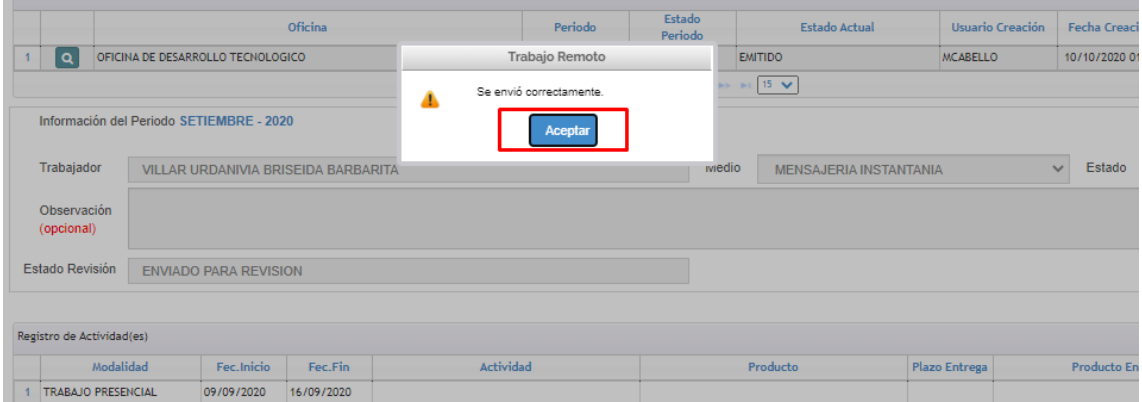